## **HƯỚNG DẪN CÀI ĐẶT VÀ CẤU HÌNH VPN CLIENT (2)**

## **6. Hướng dẫn cài đặt và cấu hình Shrew Soft VPN Client:**

*- Shrew Soft VPN Client được sử dụng nhằm thay thế Cisco VPN Client trong trường hợp máy tính/máy chủ không tương thích với phần mềm Cisco (do hệ điều hành không hỗ trợ, xung đột phần mềm, kết nối báo lỗi không xử lý được, lỗi tương thích khác…*)

## a. Cài đặt:

- + Các hệ điều hành hỗ trợ:
	- Hỗ trợ các hệ điều hành Windows như: Windows 2000, XP, Vista và Windows 7/8 (32bit và 64bit)
	- Hỗ trợ các hệ điều hành Linux và BSD như: FreeBSD, NetBSD, Fedora Core và Ubuntu Linux (x86 và amd64)
- + Chuẩn bị:
	- Truy cập vào website: <https://www.shrew.net/download> và download phần mềm Shrew VPN Client tương ứng với hệ điều hành
	- Đối với Windows:<https://www.shrew.net/download/vpn>

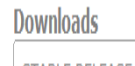

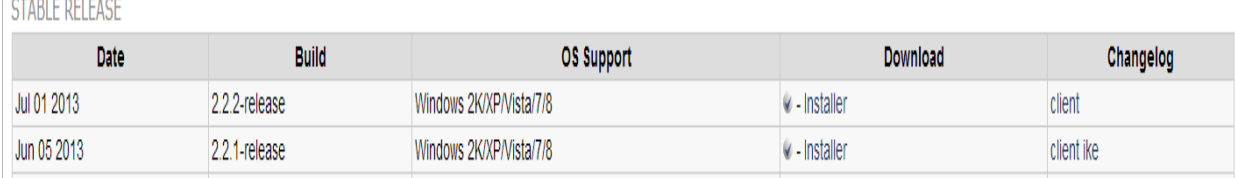

+ Download tập tin Installer: **vpn-client-2.2.2-release.exe** hoặc mới hơn nếu có

- Đối với VPN Client For Linux and BSD:<https://www.shrew.net/download/ike>

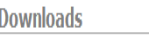

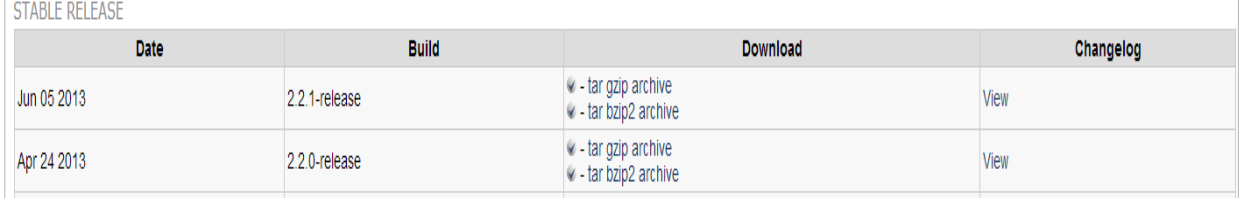

+ Download tập tin tar bzip: **ike-2.2.1-release.tgz** hoặc tar bzip2: **ike-**

**2.2.1-release.tbz2** hoặc mới hơn nếu có

- + Cài đặt (trên hệ điều hành Windows):
	- Chạy tập tin **vpn-client-2.2.2-release.exe**

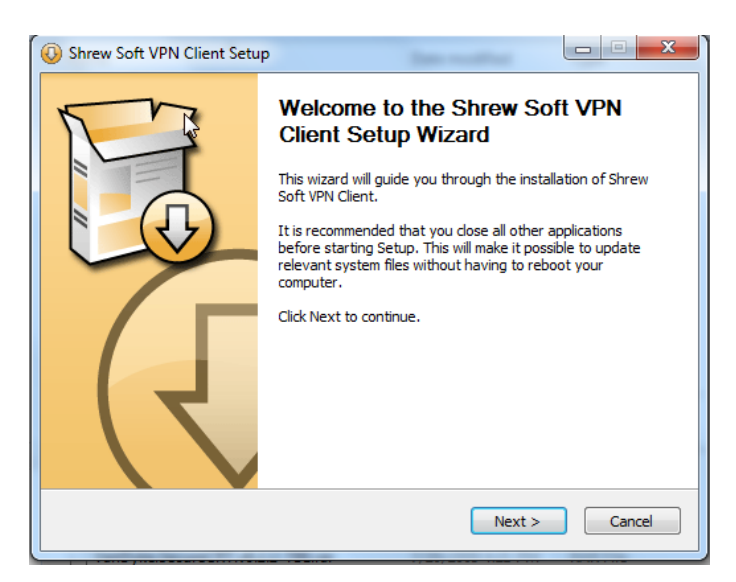

- Chọn Next và tiếp tục cài đặt

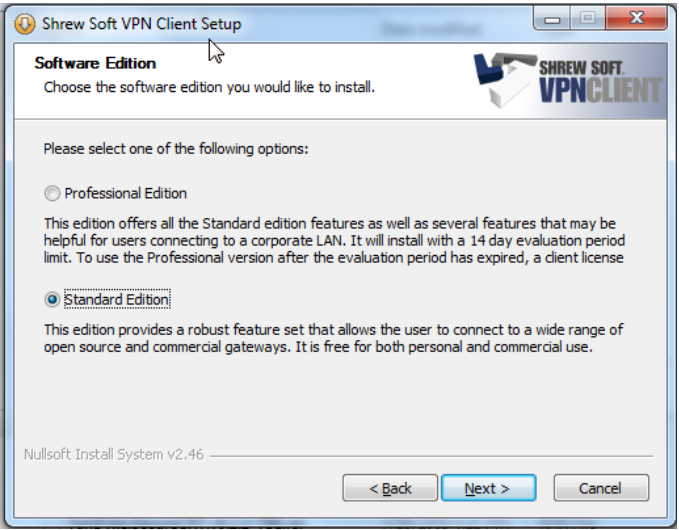

- Chọn **Standard Edition** và chọn Next:

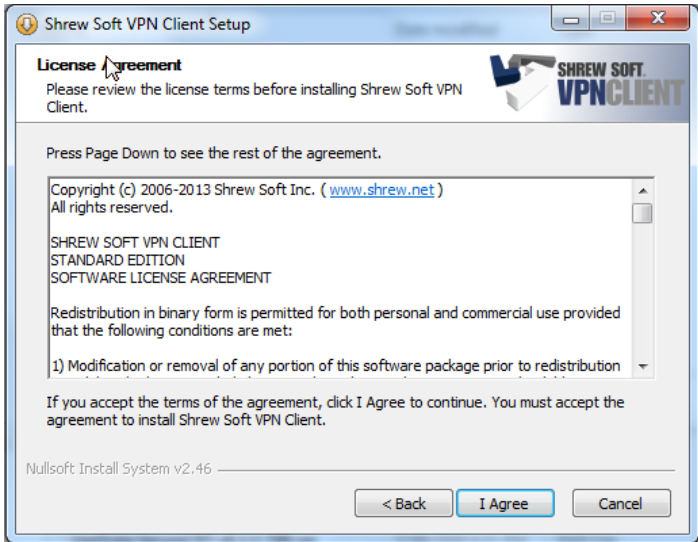

- Chọn **I Agree** và nhấn Next:

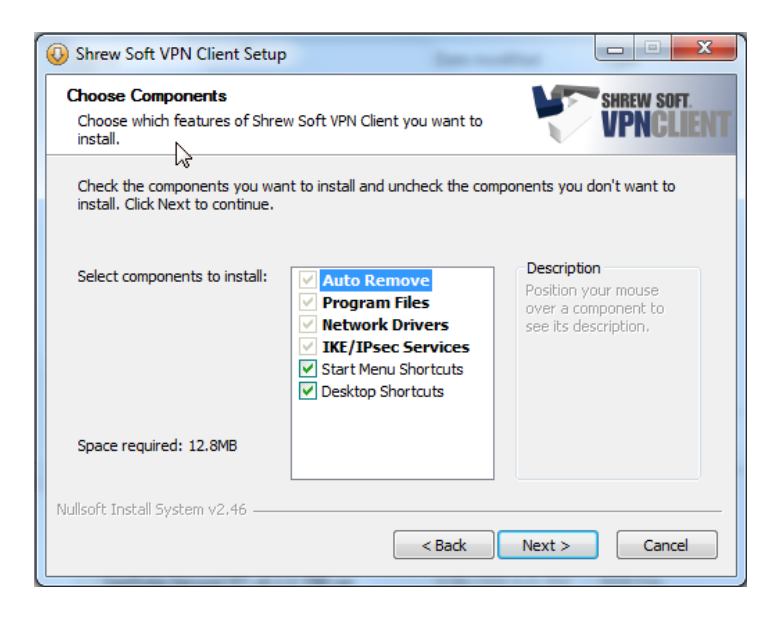

- Chọn các mục mặc định và nhấn Next:

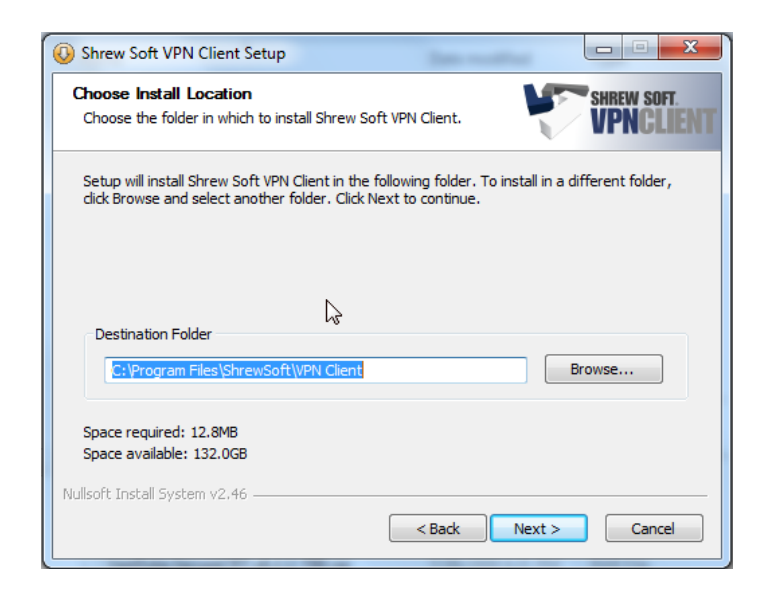

- Chọn Next để tiến hành cài đặt
- *Sau khi cài đặt thành công, thực hiện khởi động hệ thống.*
- b. Cấu hình:
	- Chọn Program Files, chọn Shrew VPN Client, chạy chương trình **VPN Access Manager**

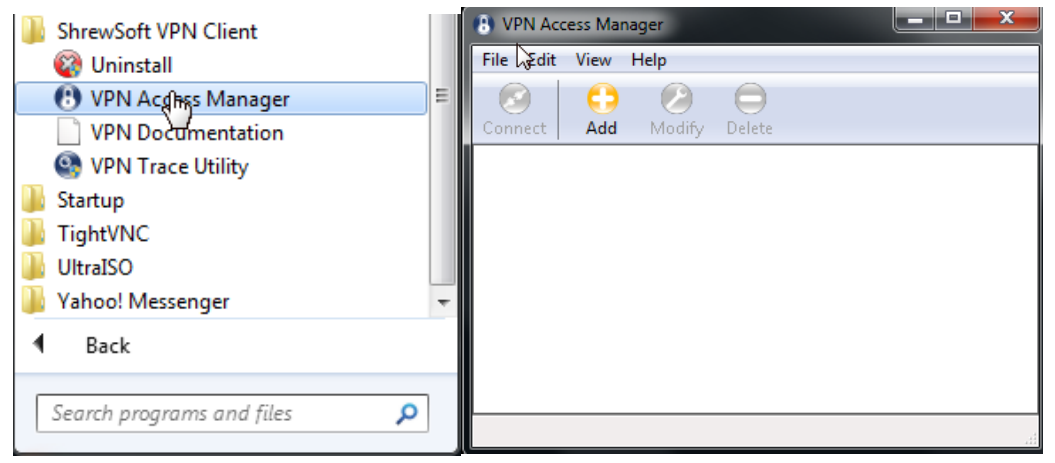

- Chọn **Add** để tiến hành cấu hình kết nối VPN
	- + Chọn tab **General**, phần **Host Name or IP Address**: **202.78.224.37**

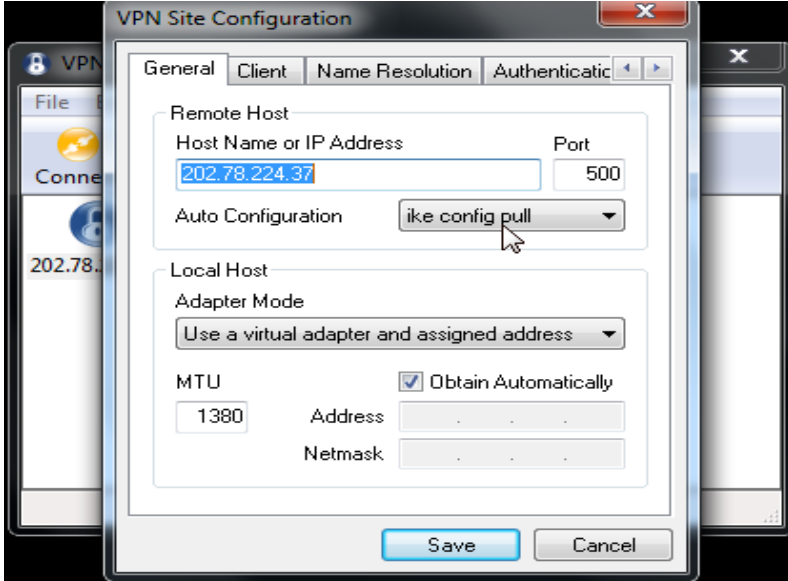

+ Chọn tab **Client**, phần **IKE Fragmentation**: **disable**

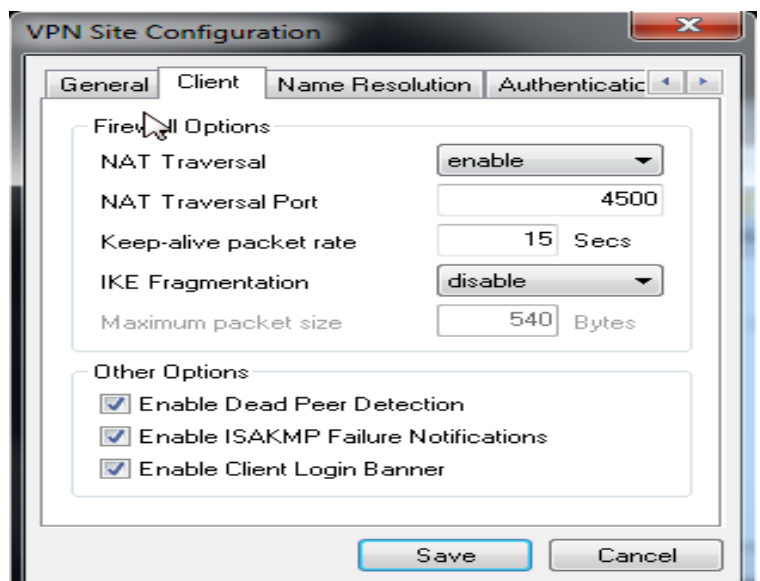

+ Chọn tab **Name Resolution**, không thay đổi gì

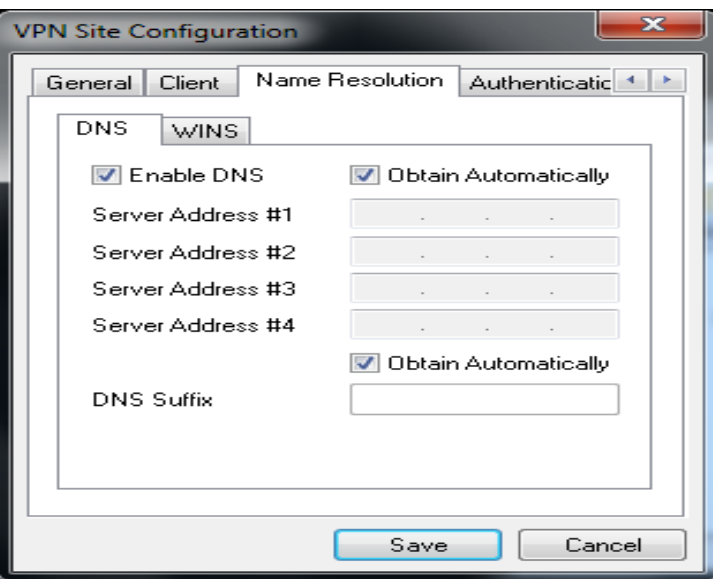

+ Chọn tab **Authentication**, phần **Authentication Method**, kéo xuống chọn **Mutual PSK + XAuth**

+ Chọn tab **Authentication**, phần **Local Identity**, chọn **Identification Type**: **Key Identifier** và nhập tên group vào **Key ID String**

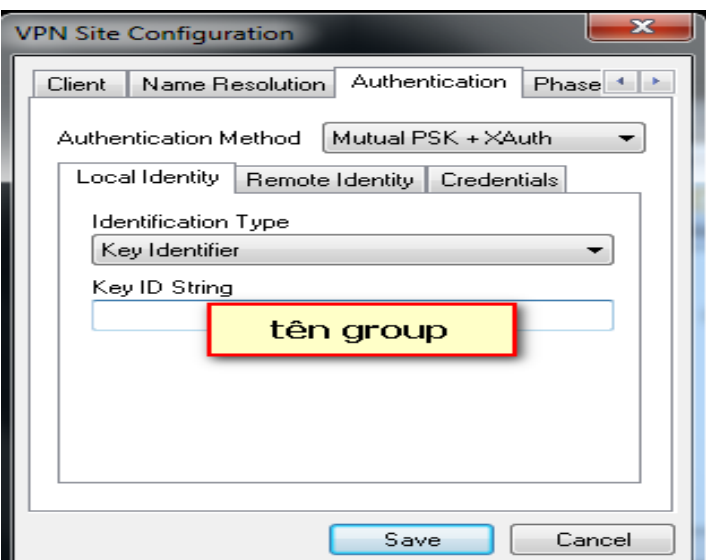

+ Chọn tab **Authentication**, phần **Credentials**, chọn **Pre Shared Key** và nhập mật khẩu group

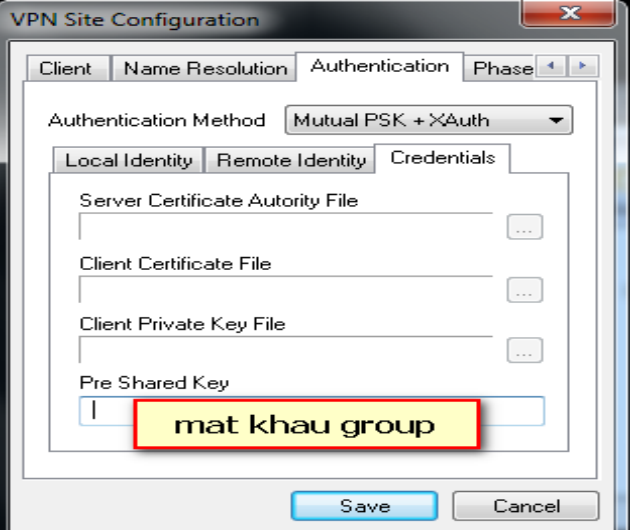

+ Chọn tab **Phase 1**, không thay đổi gì

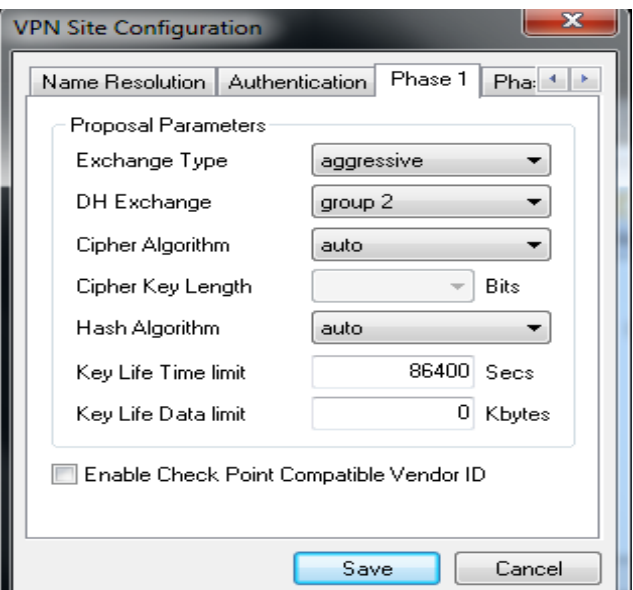

+ Chọn tab **Phase 2**, chọn **PFS Exchange: auto**

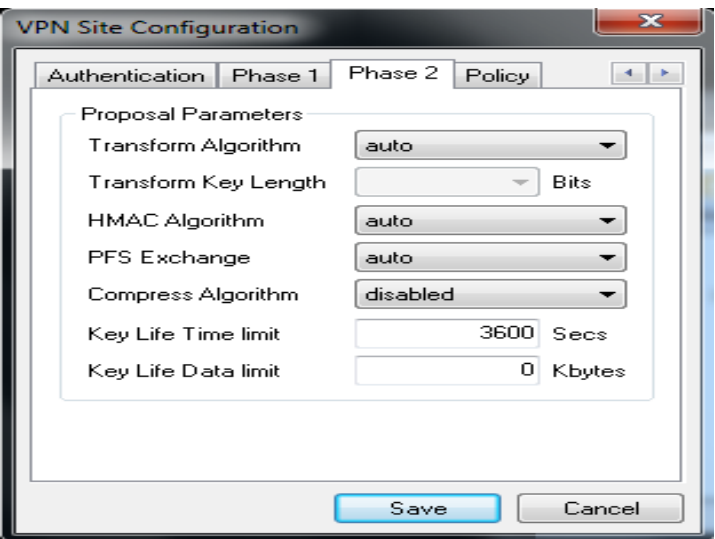

+ Chọn tab **Policy**, không thay đổi gì

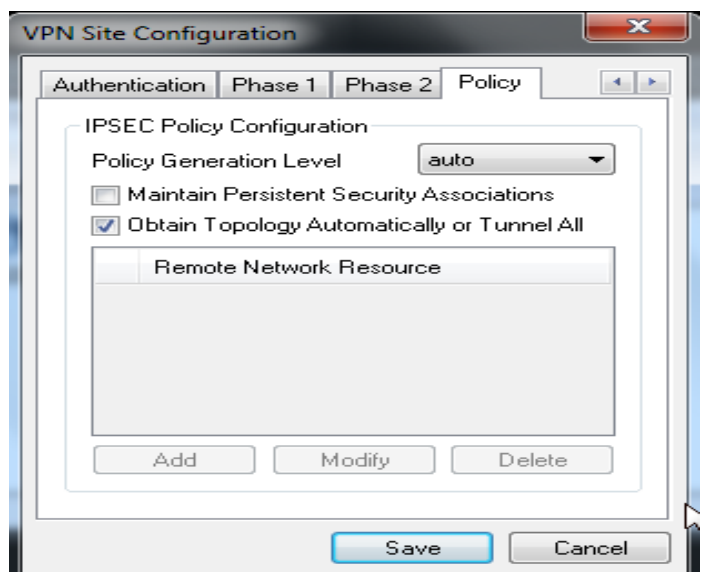

+ Chọn **Save** để tiến hành lưu cấu hình VPN cho server **202.78.224.37**

+ Thực hiện lại các bước trên để tiến hành cấu hình VPN cho server **202.78.224.38**

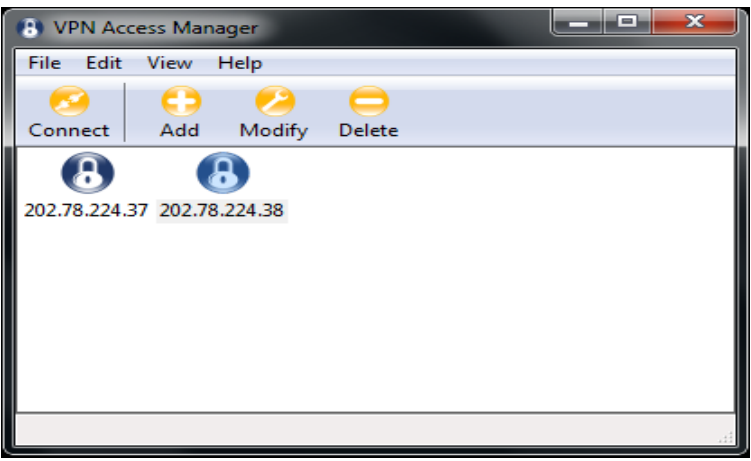

c.Kết nối:

- Chọn **202.78.224.37** hoặc **202.78.224.38** và nhấn nút Connect
- Xuất hiện bảng yêu cầu nhập **Username và Password**, và nhấn nút **Connect**

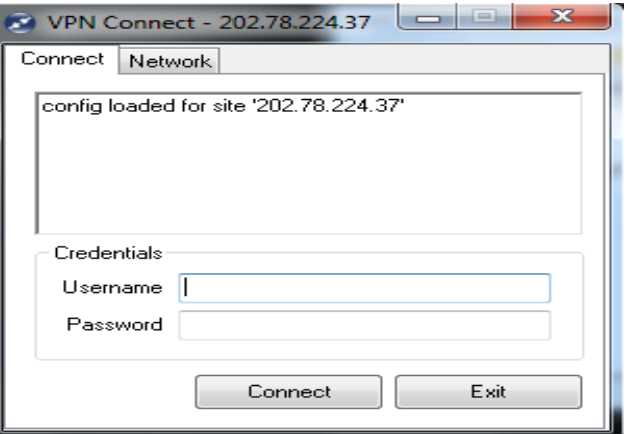

- Sau khi kết nối thành công, nút Connect sẽ chuyển sang trạng thái **Disconnect**, trạng thái **tunnel enabled**.

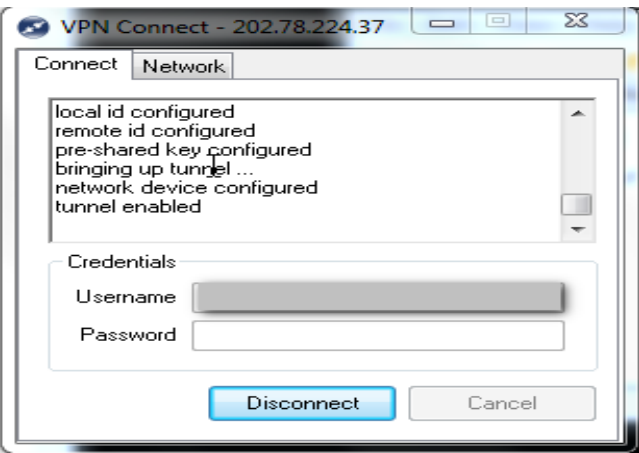

- Chọn tab **Network** sẽ thấy trạng thái **Status** là **Connected**

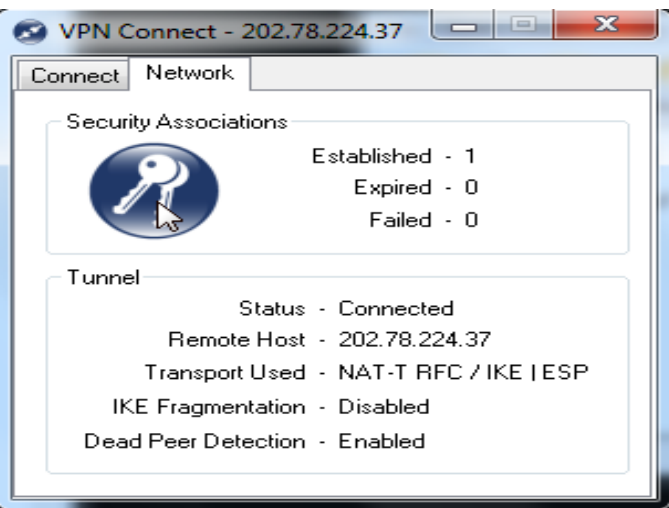

- Sau khi thực hiện xong công việc, nhất **Disconnect** để ngắt kết nối VPN, trả kết nối mạng về ban đầu